## **Zoom From Your Computer (see page 3 if you have an account and the desktop app)**

1. Go to the Zoom website at<https://zoom.us/> Select "Join A Meeting" from the Zoom homepage. There's no need to sign up or sign in (but if you have an account you can use it)

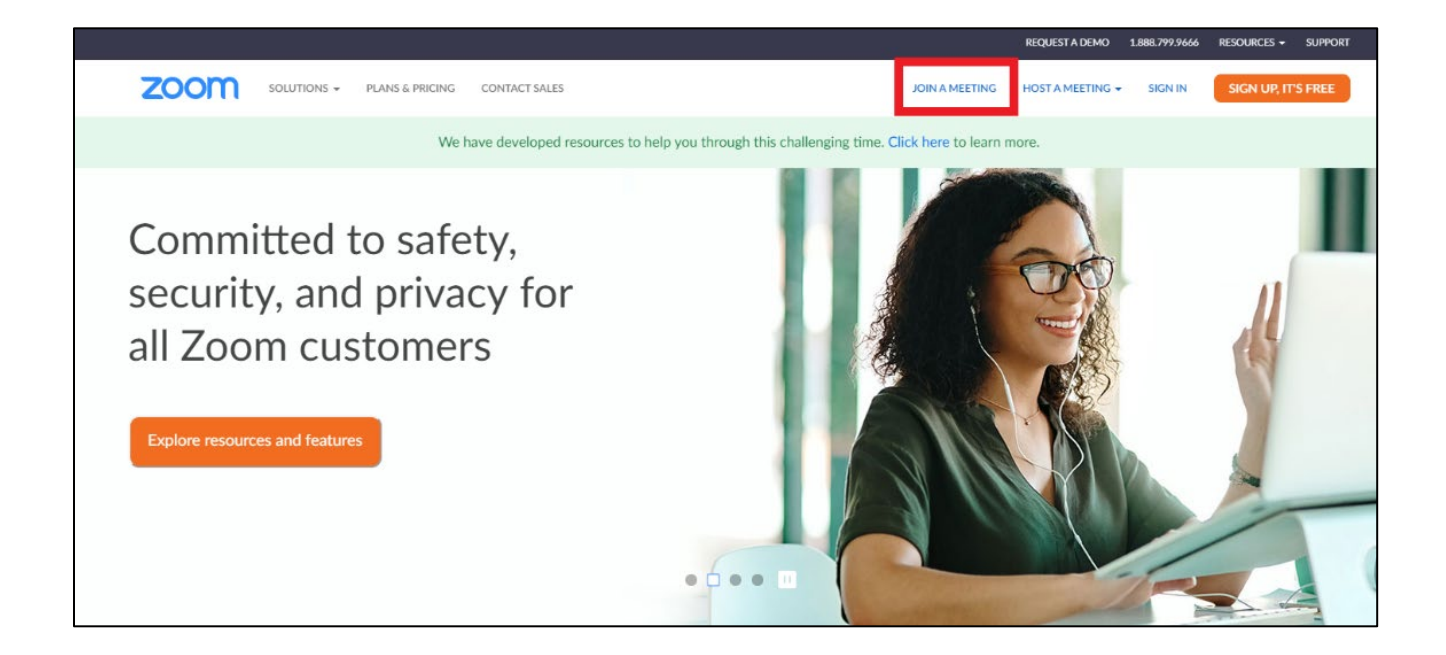

2. You will be taken to a new screen and it will ask you to enter a "Meeting ID." The meeting ID is a 10-digit code that was sent to your email. If you can't find the email, you can call ETBU Academic Success at 903-923-2074 and we can look it up for you.

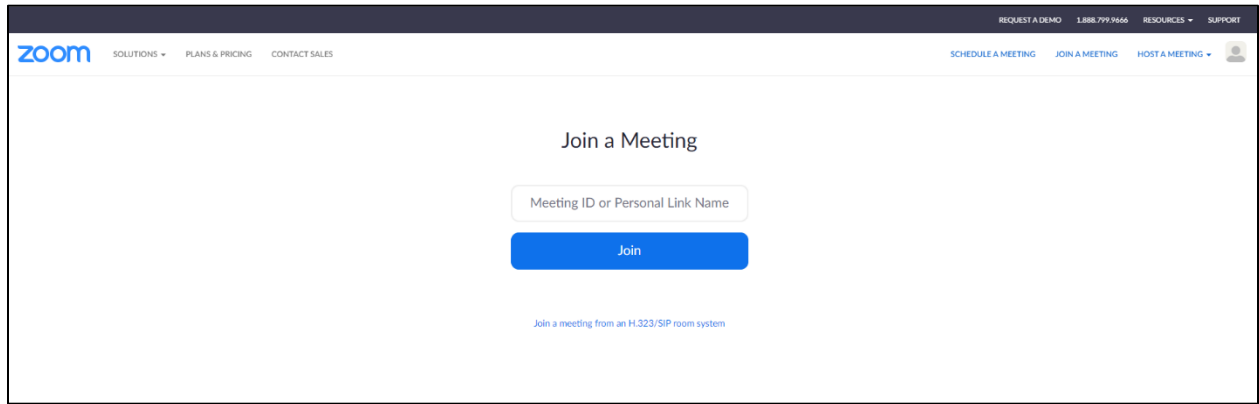

3. Zoom may prompt you to download their desktop app. If you do not want to download the app you will click cancel and "join from your browser."

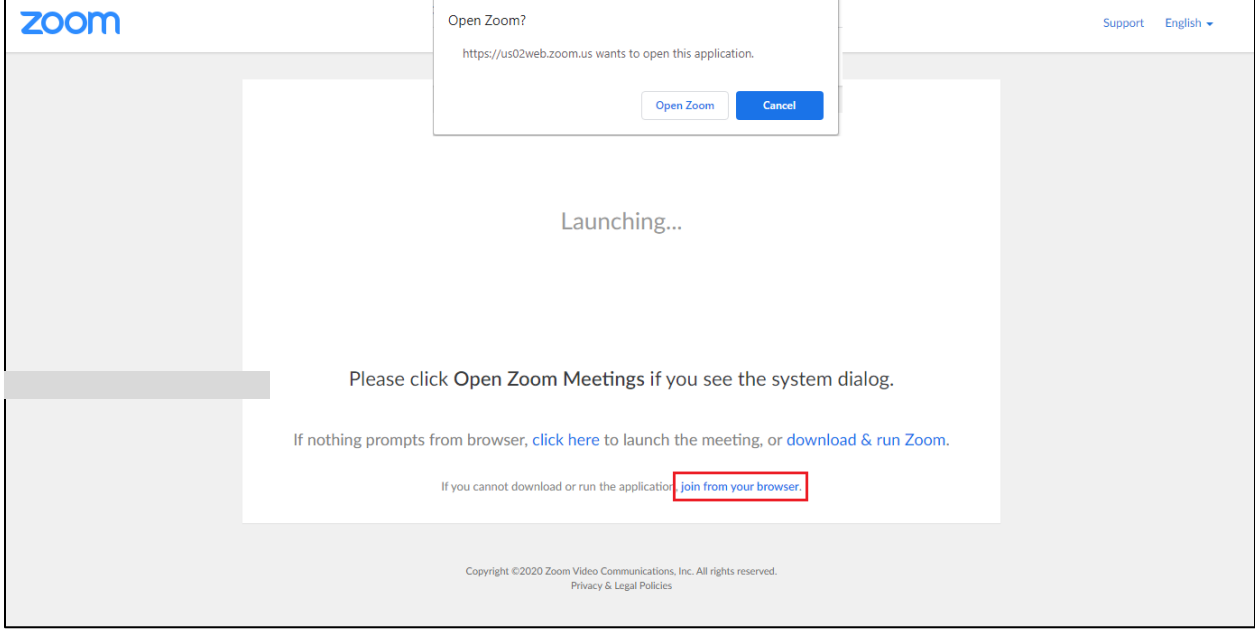

4.You will be asked to enter your name then choose "Join" and it will take you directly to your meeting.

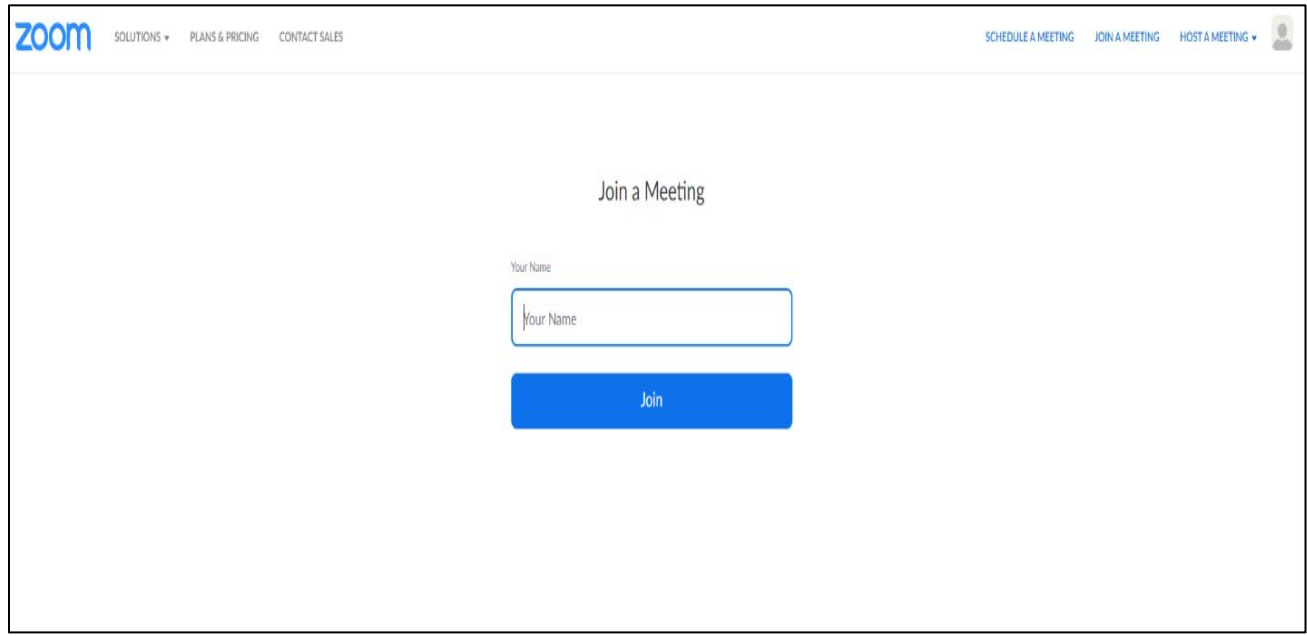

## **If you've already downloaded the Desktop App and have an account.**

1. When you start the application on your desktop this is what it will look like. You will sign in and it will bring you to either your "Meetings" page or your "Home" page (see below)

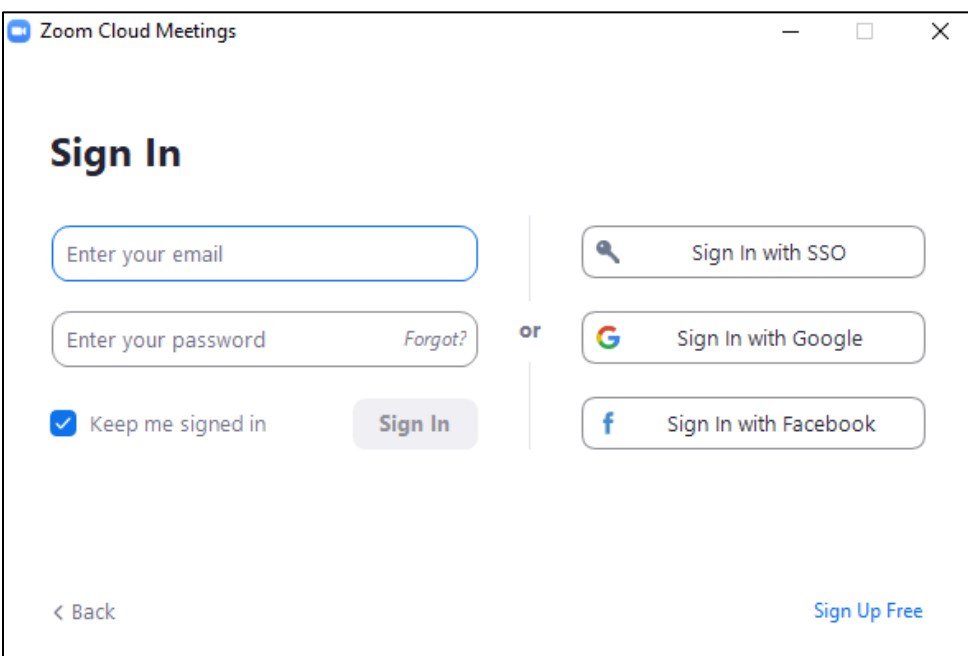

2. This is the "Meetings" page. You can move to the "Home" page by selecting it at the top of the app.

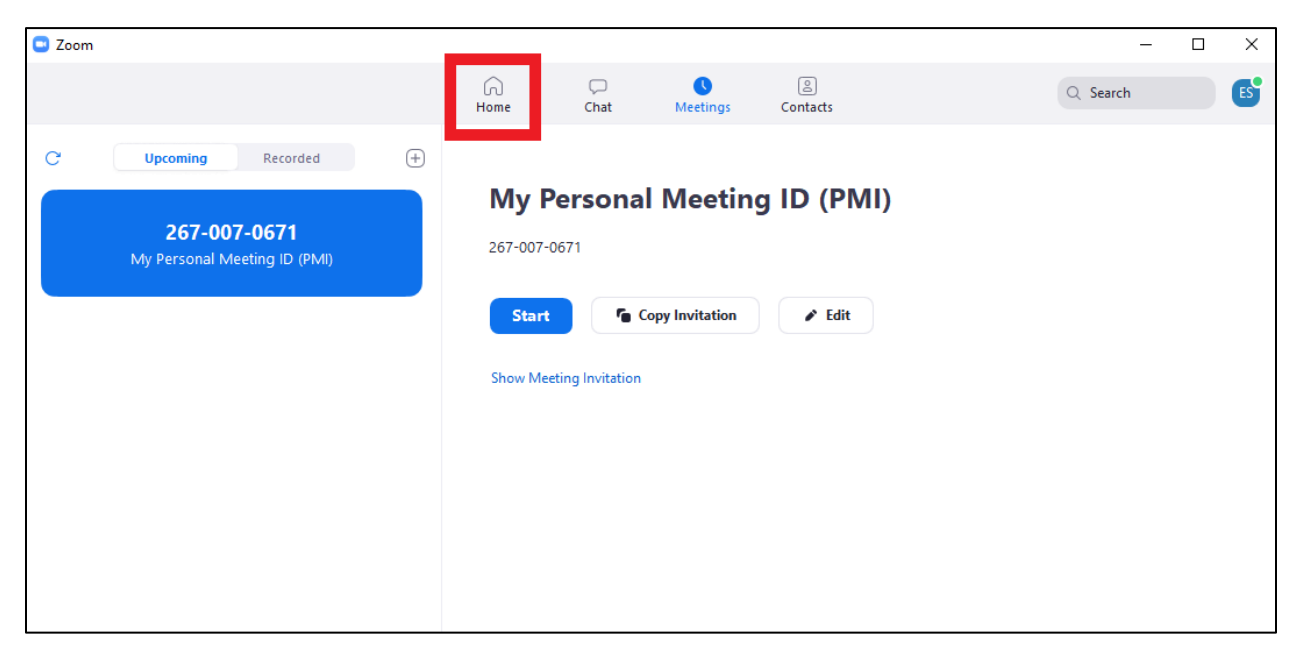

3. At the "Home" page you will be able to start a "New Meeting," "Join" a meeting, "Schedule" a meeting, and "Share Screen." You will want to choose the "Join" button.

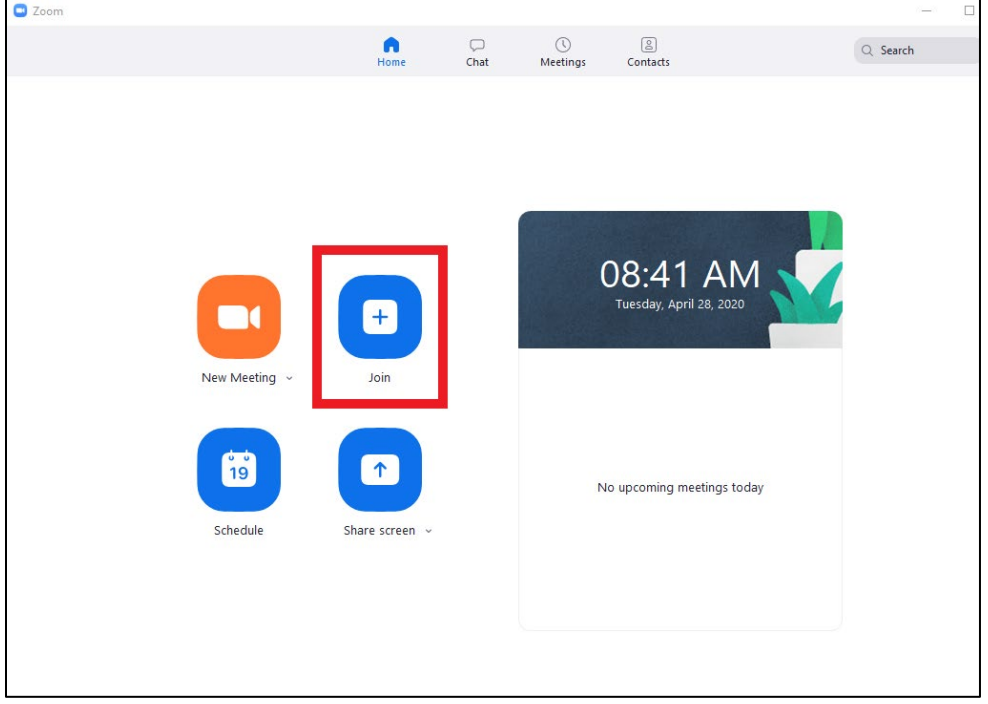

4. A pop-up box will appear where you will enter your "Meeting ID" and Name. Your meeting ID was sent to you an email. If you've misplaced it, you can call Academic Success at 903-923-2074 and we can retrieve it for you. Be sure that the "Do not connect to audio" and "Turn off my video" are unchecked.

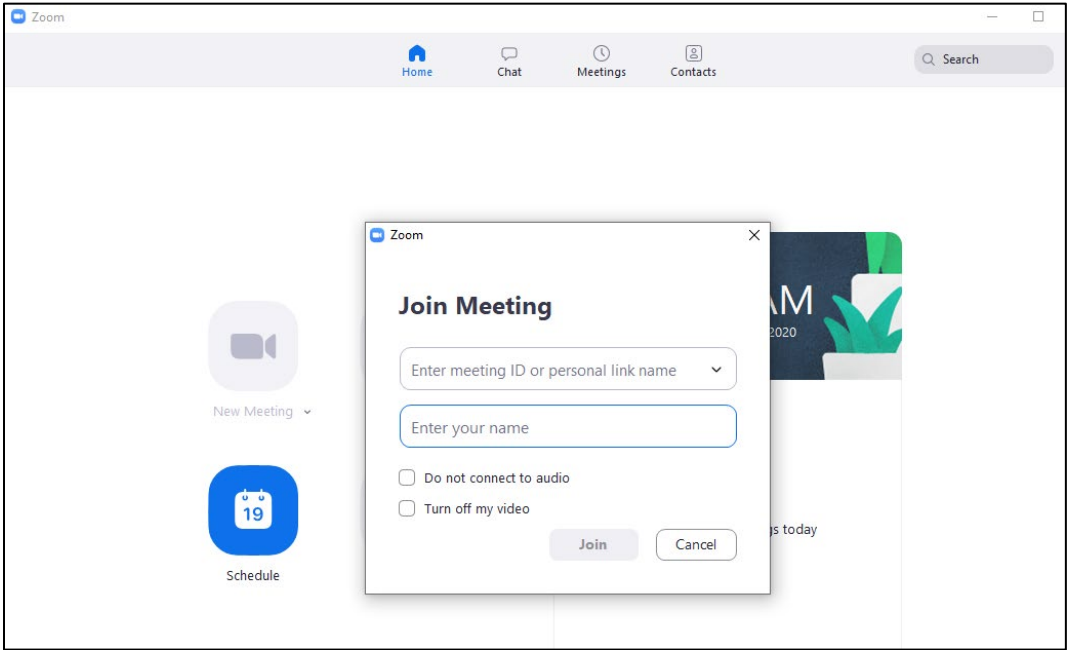

5. It will take you directly to the meeting unless the host has not begun the meeting. If the host has not begun the meeting you can wait with the following screen for the host to arrive.

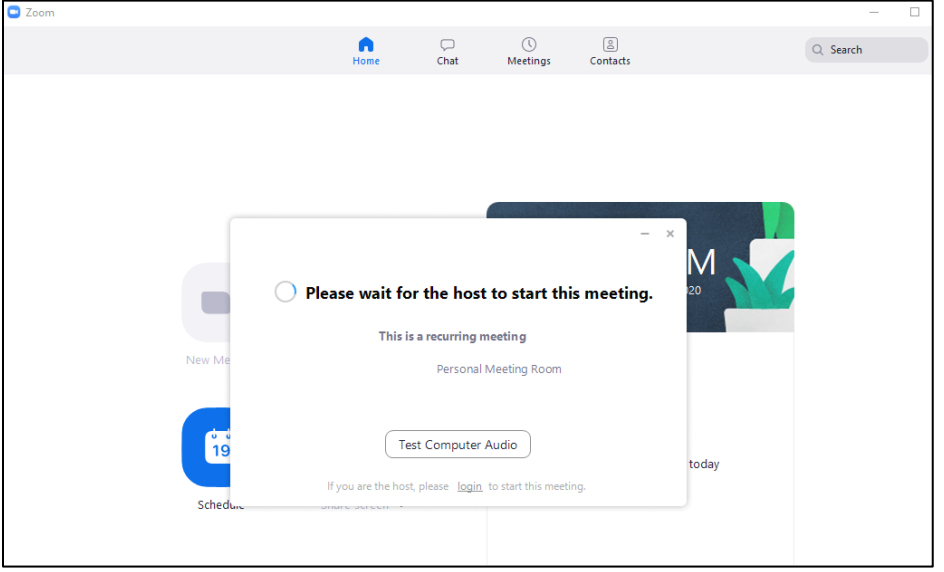

6. While you are waiting it would be a good idea to "Test Computer Audio." Choose this button and it will bring another pop-up (see below). You can test all the features including video and audio. This will help make your meeting go smoother.

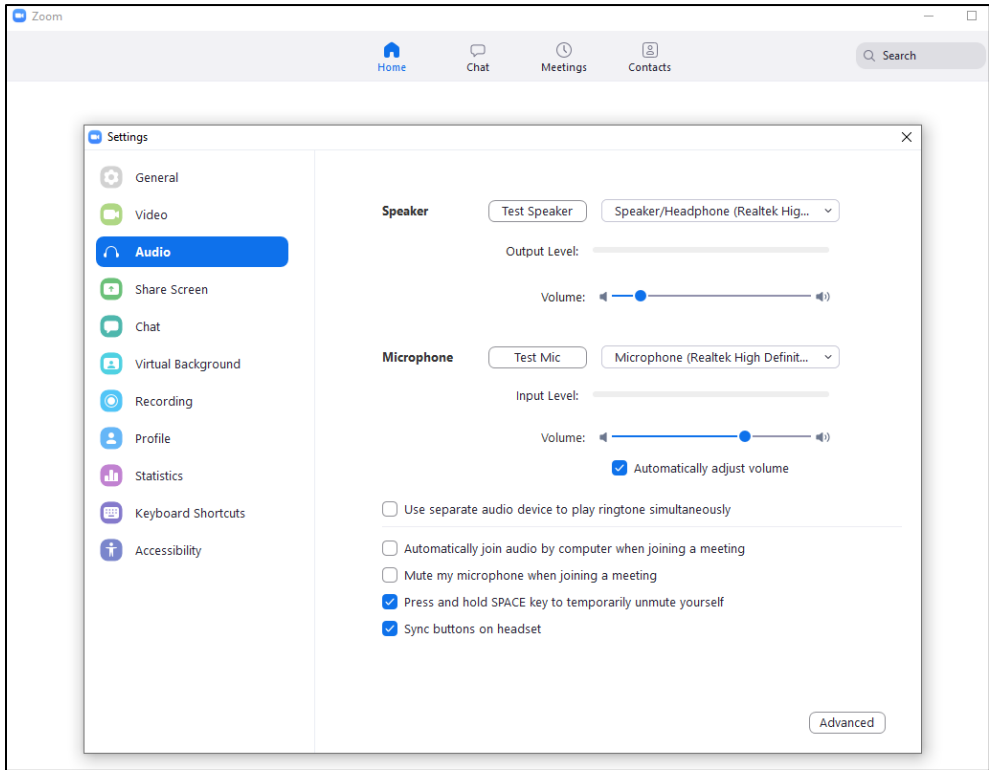

7. Finally, when you are in the meeting please check to see if your video and audio are both on. If they have a slash through them (example below) you will need to click to icon to turn on these settings.

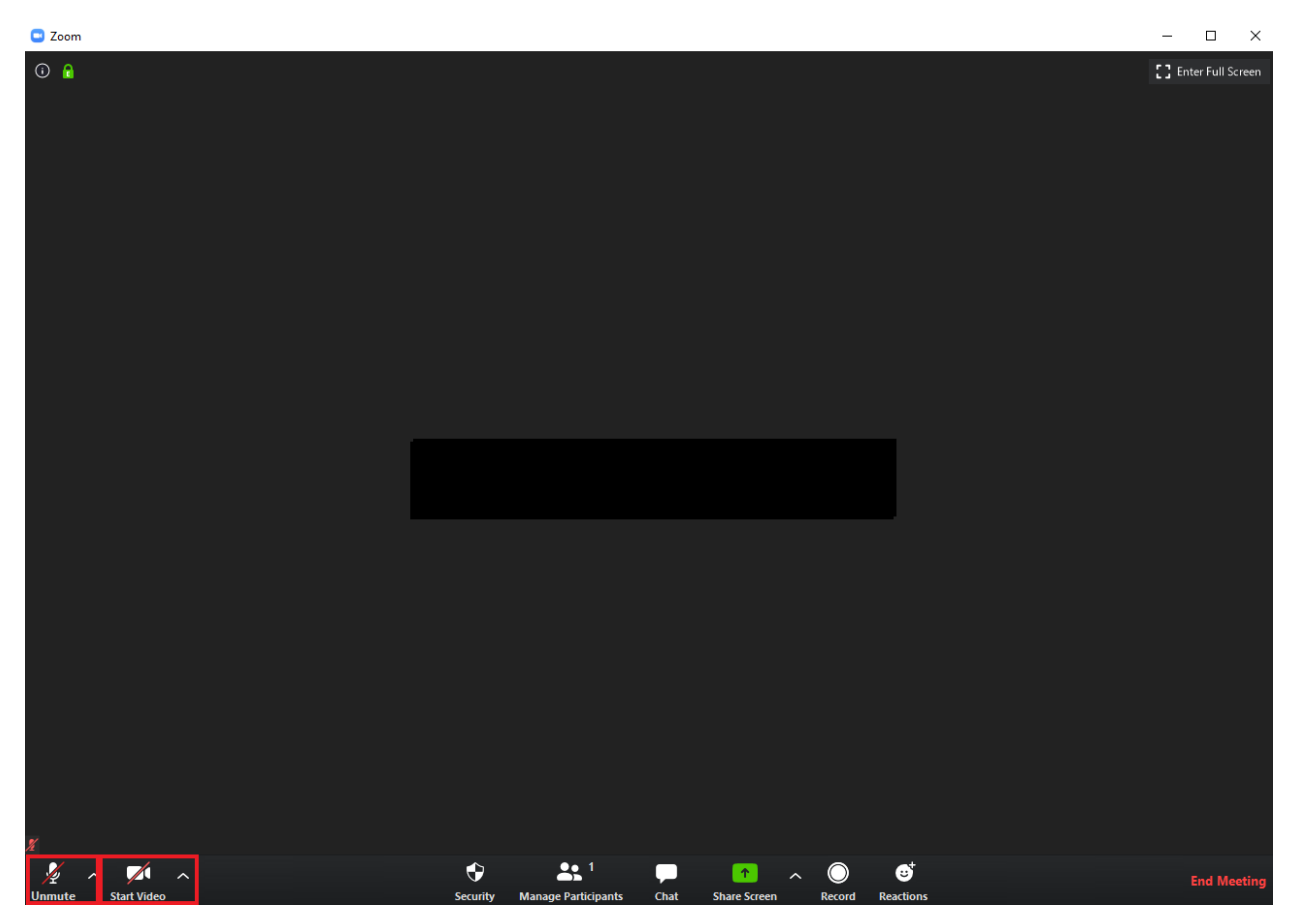